# 《智能家居系统工程实用技术》

# 单元3 智能家居系统工程常用标准-实训项目

## 实训项目 17:智能家居装配调试系统安装与调试

### 1.实训目的

1)熟悉智能家居装配调试各子系统的工作原理。

2)掌握智能家居装配调试各子系统设备的安装方式。

3)熟悉智能家居装配调试各子系统设备的调试方法。

#### 2.实训要求和课时

1)对照系统原理图,理解智能家居装配调试系统的工作原理。

2)对照说明书,掌握智能家居装配调试系统设备的调试方法。

3)3 人一组,4 课时完成。

### 3.实训设备和工具

1)实训设备:西元智能家居软件开发与装调实训装置,型号 KYJJ-581。

2)实训工具。

(1)平板电脑

(2)西元物联网工具箱,产品型号 KYGJX-51,本实训中主要用到的工具包括数字万用表、多功能剥 线钳、测电笔、斜口钳、尖嘴钳、十字螺丝刀、一字螺丝刀、十字头微型螺丝刀、一字头微型螺丝刀。

#### 4.实训步骤

智能家居装配调试系统包括照明控制子系统、环境控制子系统、安防报警子系统。图 3-64 所示为照明 控子系统原理图,图 3-65 所示为安防报警子系统原理图,图 3-66 所示为环境控制子系统原理图。

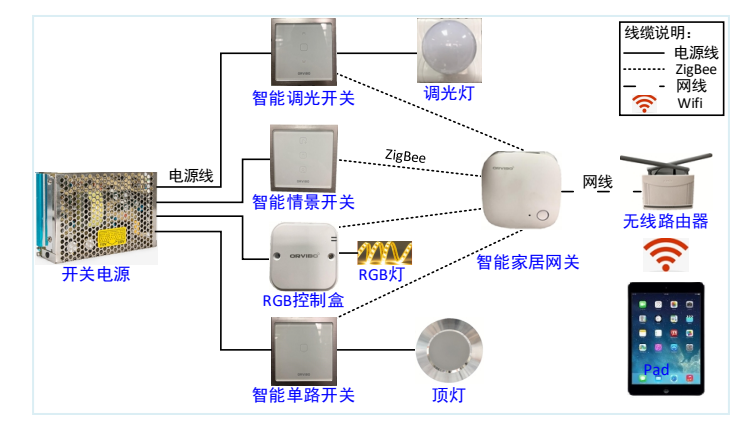

图 3-64 照明控子系统原理图

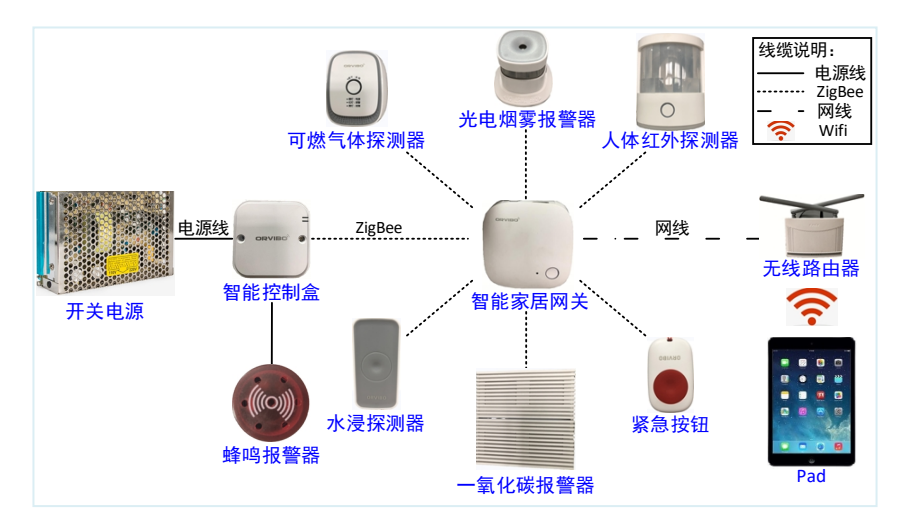

图 3-65 安防报警子系统原理图

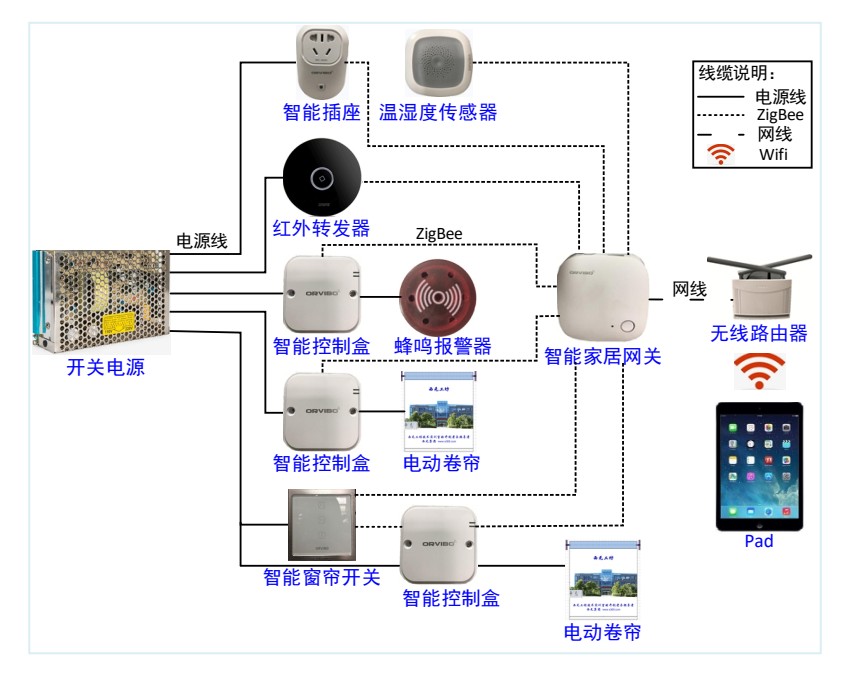

图 3-66 环境控制子系统原理图

第一步: 将智能家居装配调试系统中的器件安装在相应区域的孔板上, 安装方式为螺母固定。 第二步: 将智能家居装配调试系统中的器件接线并通电, 接线如图 3-67 所示。

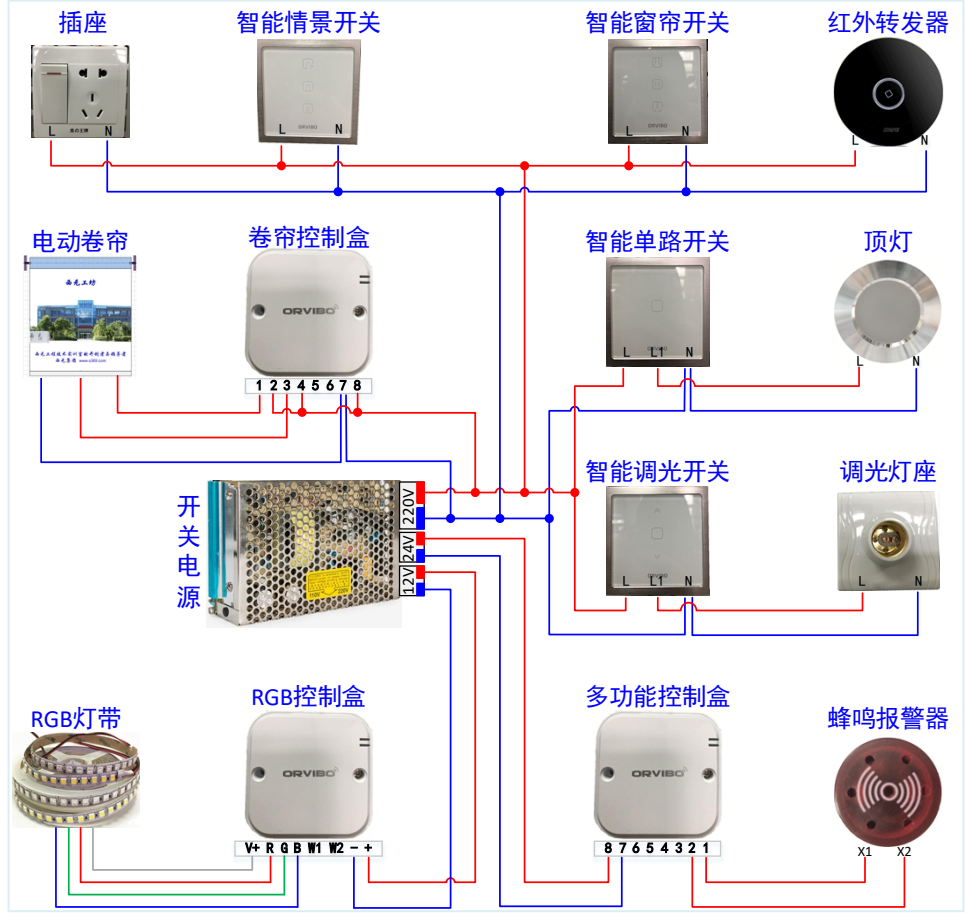

图 3-67 装配调试系统接线图

1)温湿度传感器、一氧化碳报警器、可燃气体传感器、水浸传感器、人体红外传感器、紧急按钮为电 池供电,不用接线。

2)无线路由器、ZigBeeMini 网关、智能插座、可燃气体传感器为普通插座供电,将插座接上电源上电 即可,工作电压为 AC220V。

3)多功能控制盒连接蜂鸣报警器与电源,RGB 控制盒连接 RGB 灯带与电源,窗帘控制盒连接窗帘电 机与电源,智能单路开关连接顶灯与电源,智能调光开关连接调光灯与电源,智能场景面板和窗帘开关直 接连接电源。其中,蜂鸣器工作电压为 AC24V、RGB 控制盒和 RGB 灯带的工作电压为 AC12V,其余设备 工作电压为 AC220V。

第三步:组建网络环境。

无线路由器搭建网络环境,Mini 主机通过网线与无线路由器连接,平板电脑通过 Wi-Fi 接入路由器搭 建的网络中,保证 Mini 主机与平板电脑处于同一网络环境。

第四步:下载软件。用平板电脑搜索并下载软件,用手机号登陆注册。

第五步: 软件调试。

1)添加 ZigBee Mini 网关

打开客户端,在如图 3-68 所示界面中点击右上角的【+】,出现如图 3-69 所示界面,点击【智能主 机】,出现如图 3-70 所示界面,点击【ZigBee Mini 网关】,出现如图 3-71 所示界面, 按照操作提示将 ZigBee Mini 网关添加到客户端中。

2)添加智能设备

点击图 3-68 所示界面中的【+】选择要添加的设备,根据客户端操作提示添加设备,其中情景面板和 窗帘开关需要对开关按键功能进行设置,在客户端首页上选择【其他设备】,出现如图 3-72 所示界面,点 击需要设置按键功能的面板,图 3-73 所示为情景面板按键功能设置,点击【按键设置】, 选择相应的功能, 即可完成设置,设备添加完成后,可以在手机上实时显示出当前设备的工作状态。

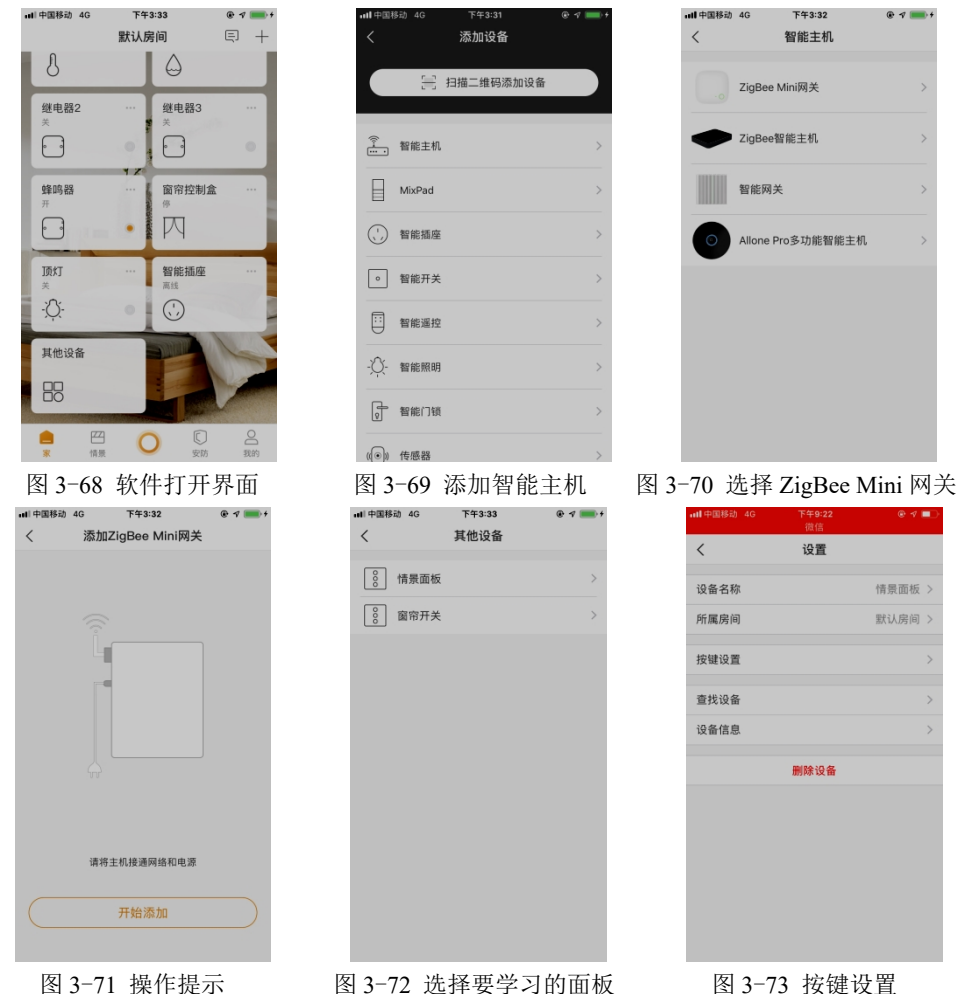

 $Q \neq 0$ 保存

4) 添加自动化。在图 3-68 所示软件首页点击【我的】,出现如图 3-74 所示界面, 点击【自动化】, 出现如图 3-75 所示界面,点击右上角【+】添加自动化(图中已经添加两组自动化),在图 3-76 所示界面 中设置自动化名称,添加启动条件和执行任务,点击【保存】。

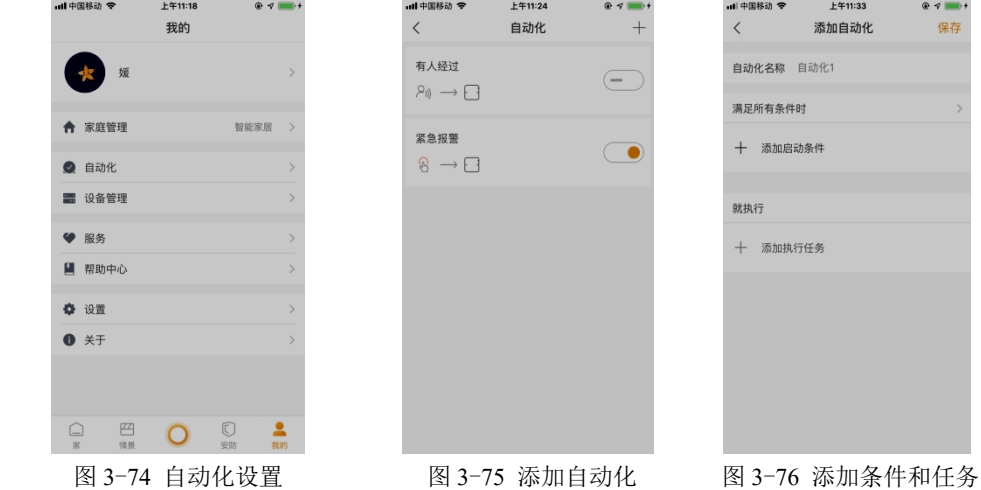

5)添加情景模式。在图 3-68 所示软件首页点击下方【情景】添加情景模式,系统自带五种情景模式 分别为灯光全开、灯光全关、回家、休息、离家。根据需求可点击右上角的【+】添加自定义情景模式,如 图 3-77 所示, 自定义情景名称, 再添加添加执行任务, 其中执行任务可选择【设备】、【安防】、【自动 化】、【APP 通知】四种类型,如图 3-78 所示, 例如选择【设备】出现如图 3-79 所示, 添加所需的设备, 再添加设备相应的动作保存即可,这样就添加完成一组情模式。

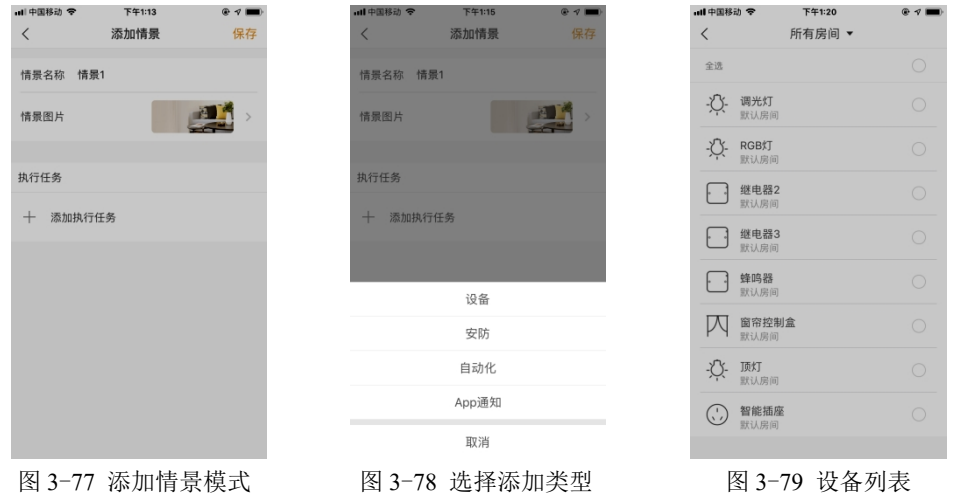

5.实训报告

)掌握智能家居装配调试系统的工作原理,并绘出各个子系统的原理图。(参考图 3-47、3-48、3-49)

)描述智能家居装配调试系统的布线和接线方法,并给出接线照片。(参考图 3-52)

)绘制卷帘控制盒与卷帘、多功能控制盒与蜂鸣报警器、RGB 控制盒与 RGB 灯带的接线图。(参考图  $3-67$ )

)描述添加设备和学习按键的方法和步骤,给出实训操作照片。(参考实训步骤第 2 条)

)小组合作添加 2 组自动化动作。(参考实训步骤第二步第 4 条)

)小组合作添加 2 组情景模式。(参考实训步骤第二步第 5 条)